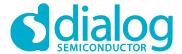

# **Application Note**

## DA1458x/68x Development Kit J-Link Interface

**AN-B-052** 

## **Abstract**

Some DA1458x/68x development kits include a SEGGER J-Link device for managing the Bluetooth low energy SoC processor. This document provides a troubleshooting guide for users who are experiencing problems with the DK operation after updating the embedded J-Link firmware.

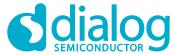

## **Contents**

| Ak  | strac                                    | Ct                       |   |  |  |
|-----|------------------------------------------|--------------------------|---|--|--|
| Co  | ntent                                    | ts                       | 2 |  |  |
| Fi  | gures.                                   | S                        | 2 |  |  |
| 1   | Tern                                     | ms and Definitions       | 3 |  |  |
| 2   | Refe                                     | erences                  | 3 |  |  |
| 3   |                                          | oduction                 |   |  |  |
| 4   |                                          | OM Port Not Available    |   |  |  |
|     | 4.1                                      | Affected Devices         |   |  |  |
|     | 4.2                                      | Installing J-Link        | 4 |  |  |
|     | 4.3                                      | Enabling the VCOM port   |   |  |  |
| 5   | Enabling/Disabling Hardware Flow Control |                          |   |  |  |
|     | 5.1                                      | Affected Devices         | 6 |  |  |
|     | 5.2                                      | Flow Control Management  | 6 |  |  |
| 6   | Boot                                     | oting Troubles           | 7 |  |  |
|     | 6.1                                      | Problem Description      | 7 |  |  |
|     | 6.2                                      | Impact                   | 7 |  |  |
|     | 6.3                                      | Solutions                |   |  |  |
| Re  | visior                                   | n History                | 8 |  |  |
|     |                                          |                          |   |  |  |
|     |                                          |                          |   |  |  |
| Fi  | gure                                     | es                       |   |  |  |
| Fic | ure 1:                                   | 1: VCOM - Tx Pin Driving | 7 |  |  |

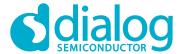

## 1 Terms and Definitions

CIB Communication Interface Board

DK Development Kit

MCU Microcontroller Unit

USB Universal Serial Bus

SWD Serial Wire Debug

Tx Transmit (UART signal)

VCOM Virtual COM (port)

## 2 References

N/A

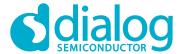

#### 3 Introduction

Some of the Dialog Semiconductor development kits embed a SEGGER J-Link device which allows to comprehensively manage the processor unit of the DA1458x/68x products.

The J-Link device is used as bridge from its USB interface to the microcontroller Serial Wire Debug (SWD) interface. On some development kits, it is also used to provide a Virtual COM (VCOM) port to the MCU.

After an automated update process of the J-Link firmware the boards may start to malfunction. This document intends to provide a troubleshooting guide for users who are experiencing issues with the SDK operation.

#### 4 VCOM Port Not Available

The SEGGER Virtual COM port is factory enabled by default. During software upgrade or by user configuration, it can be disabled. If the SEGGER driver is properly installed but the VCOM does not show up in the device manager, it is most probably disabled by software. Please follow the procedure below to (re)enable the VCOM port.

#### 4.1 Affected Devices

- DA1458x Basic DKs
- DA1468x/DA1510x (OpenThread Sandbox HDK) Basic DKs
- CIB
- DA14580 USB dongle

## 4.2 Installing J-Link

If not already done, please download and install SEGGER J-Link software and Documentation pack. The software package can be found on https://www.segger.com/downloads/jlink.

## 4.3 Enabling the VCOM port

1. Launch the J-Link Configurator on the PC via menu Start > All Programs.

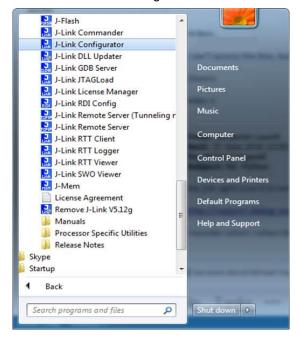

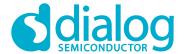

2. Right-click on the connected USB device and select Configure.

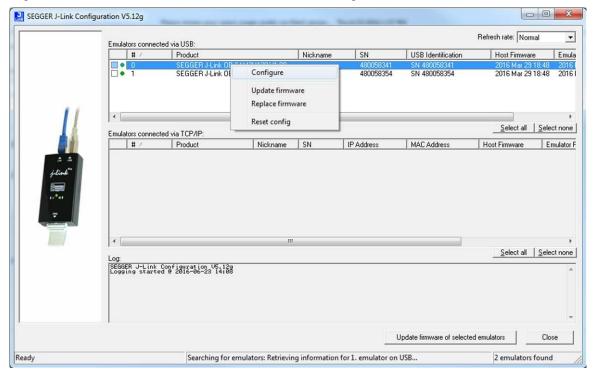

3. Select Enable in the Virtual COM port.

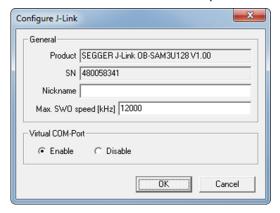

4. Power cycle the development kit.

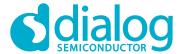

## 5 Enabling/Disabling Hardware Flow Control

The factory setting for the VCOM port is to run without hardware flow control. Some J-Link firmware comes with flow control enabled by default. This section describes how to enable/disable the flow control.

#### 5.1 Affected Devices

- DA1458x Basic DKs
- DA1468x/DA1510x (OpenThread Sandbox HDK) Basic DKs
- CIB
- DA14580 USB dongle

## 5.2 Flow Control Management

The hardware flow control (RTS/CTS) configuration can be changed via the J-link commander using the following commands:

wconf 88 01: Enable RTS/CTSwconf 88 FF: Disable RTS/CTS

Power cycle the device after changing the configuration bytes.

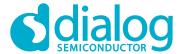

## **6 Booting Troubles**

In certain specific use cases, and on a development kit using the J-Link Virtual COM port feature, it is possible that a behavioral change of J-Link affects the BootROM and potentially also the application.

## 6.1 Problem Description

Starting with J-Link firmware Revision 5.10a SEGGER changed the behavior of the UART Tx pin on the SAM3U VCOM port. By default this pin is not driven at power up anymore. The J-Link will start to drive as soon as the COM port is open on the host side.

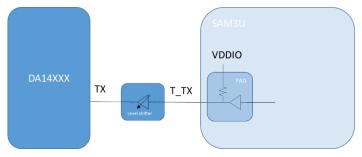

Figure 1: VCOM - Tx Pin Driving

When the VCOM pin is not driven but pulled up, the drive is not sufficient to lock the level shifter which result in a floating pin at the DA1458x/68x. This pin will most likely be pulled down.

#### 6.2 Impact

- After initial power-up, the boot ROM might fail to proceed when a break (extended low level) is detected on the UART interface.
- When running the application, the application might be troubled by an unexpected break on the UART.

#### 6.3 Solutions

The most simple solution is to open the COM port from the host. This will ensure that the Tx pin is driven high.

It is also possible to restore the original behavior of the SAM3U. To achieve this please follow the procedure described below:

- 1. Download the latest J-Link software version (6.12i or higher) from https://www.segger.com/jlink-software.html).
- 2. Start J-Link Commander --> Confirm the firmware update.
- 3. Enter command wconf 0x8E 0xFB in order to change the TX drive behavior.
- 4. Optionally check configuration using the rconf command.
- 5. Power-cycle the hardware in order to apply the change.

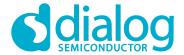

## **Revision History**

| Revision | Date        | Description      |
|----------|-------------|------------------|
| 1.0      | 14-Feb-2017 | Initial version. |

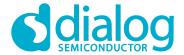

#### **Status Definitions**

| Status               | Definition                                                                                                    |
|----------------------|----------------------------------------------------------------------------------------------------|
| DRAFT                | The content of this document is under review and subject to formal approval, which may result in modifications or additions. |
| APPROVED or unmarked | The content of this document has been approved for publication.                                                              |

#### **Disclaimer**

Information in this document is believed to be accurate and reliable. However, Dialog Semiconductor does not give any representations or warranties, expressed or implied, as to the accuracy or completeness of such information. Dialog Semiconductor furthermore takes no responsibility whatsoever for the content in this document if provided by any information source outside of Dialog Semiconductor.

Dialog Semiconductor reserves the right to change without notice the information published in this document, including without limitation the specification and the design of the related semiconductor products, software and applications.

Applications, software, and semiconductor products described in this document are for illustrative purposes only. Dialog Semiconductor makes no representation or warranty that such applications, software and semiconductor products will be suitable for the specified use without further testing or modification. Unless otherwise agreed in writing, such testing or modification is the sole responsibility of the customer and Dialog Semiconductor excludes all liability in this respect.

Customer notes that nothing in this document may be construed as a license for customer to use the Dialog Semiconductor products, software and applications referred to in this document. Such license must be separately sought by customer with Dialog Semiconductor.

All use of Dialog Semiconductor products, software and applications referred to in this document are subject to Dialog Semiconductor's Standard Terms and Conditions of Sale, available on the company website (www.dialog-semiconductor.com) unless otherwise stated.

Dialog and the Dialog logo are trademarks of Dialog Semiconductor plc or its subsidiaries. All other product or service names are the property of their respective owners.

© 2017 Dialog Semiconductor. All rights reserved.

## **Contacting Dialog Semiconductor**

United Kingdom (Headquarters)

Dialog Semiconductor (UK) LTD Phone: +44 1793 757700

Germany

Dialog Semiconductor GmbH Phone: +49 7021 805-0

The Netherlands

Dialog Semiconductor B.V. Phone: +31 73 640 8822

Email

enquiry@diasemi.com

Application Note

North America

Dialog Semiconductor Inc. Phone: +1 408 845 8500

Japan

Dialog Semiconductor K. K. Phone: +81 3 5425 4567

Taiwan

Dialog Semiconductor Taiwan Phone: +886 281 786 222

Web site:

www.dialog-semiconductor.com

China (Shenzhen)

Dialog Semiconductor Singapore Dialog Semiconductor China
Phone: +65 64 8499 29 Dialog Semiconductor China
Phone: +86 755 2981 3669

China (Shanghai)

Dialog Semiconductor China Phone: +86 21 5424 9058

Revision 1.0 14-Feb-2017

Hong Kong

Dialog Semiconductor Hong Kong

Phone: +852 3769 5200

Phone: +82 2 3469 8200

Dialog Semiconductor Korea